### **Manual Gerador SPED ICMS/CONTRIBUIÇÕES**

**Manual Gerador SPED ICMS/CONTRIBUIÇÕES**

**Programa desenvolvido para criar arquivos TXT do SPED Fiscal, Contribuições e relatórios contábeis. Neste manual iremos aprender a filtras informações fiscais preenchidas no sistema retaguarda, por diversos relatórios disponíveis.**

**O programa e dividido em cinco partes, sendo elas:**

- **1- SPED Contribuições**
- **2- SPED Fiscal**
- **3- Cadastro**
- **4- Ferramentas**
- **5- Suporte**

**Então iremos começar o manual por etapas.**

### **1 – SPED Contribuições**

**Neste menu o sistema disponibiliza a opção de gerar o arquivo TXT do SPED Contribuições. Para criar o arquivo do SPED, basta clicar em [Gerar Arquivo], de acordo com a imagem abaixo.**

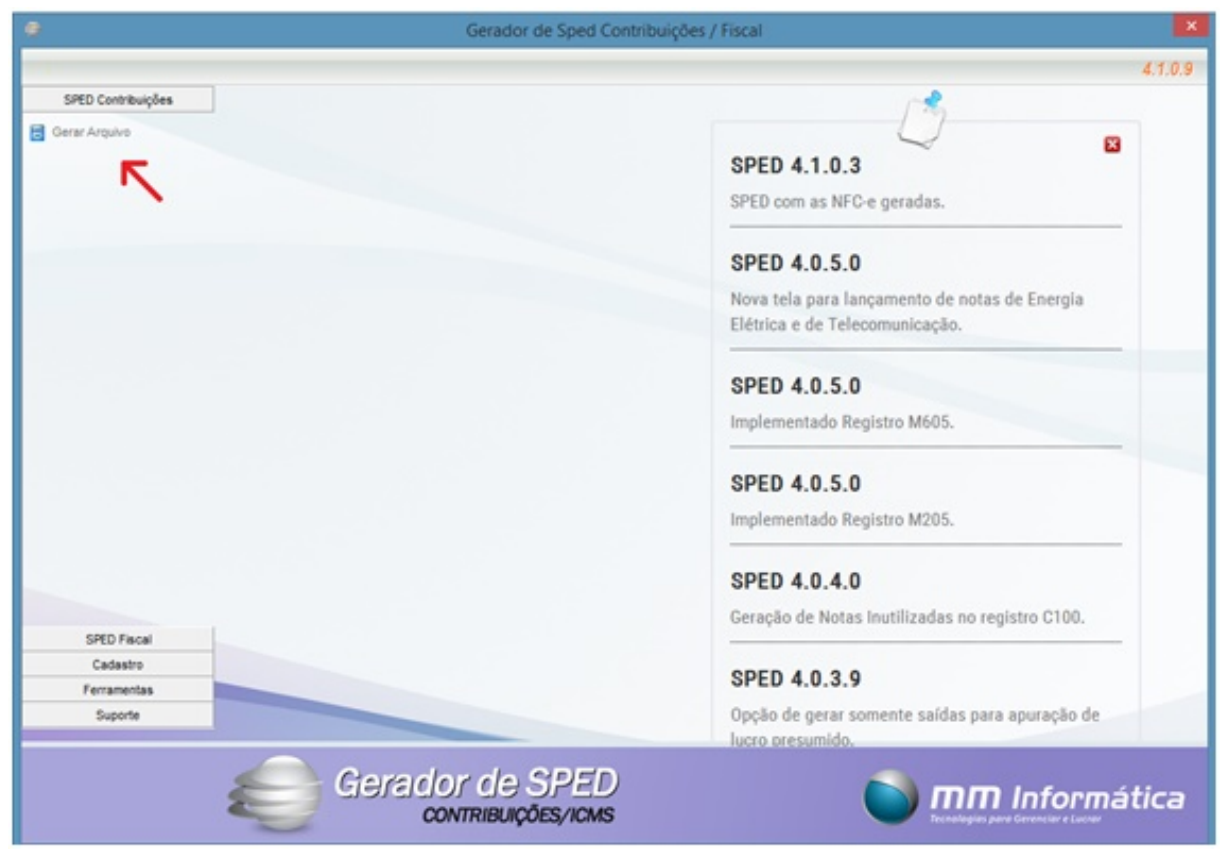

**Clicando em [Gerar Arquivo], o sistema disponibiliza uma tela para preencher o Mês/Ano que deseja gerar o SPED Contribuições.** 

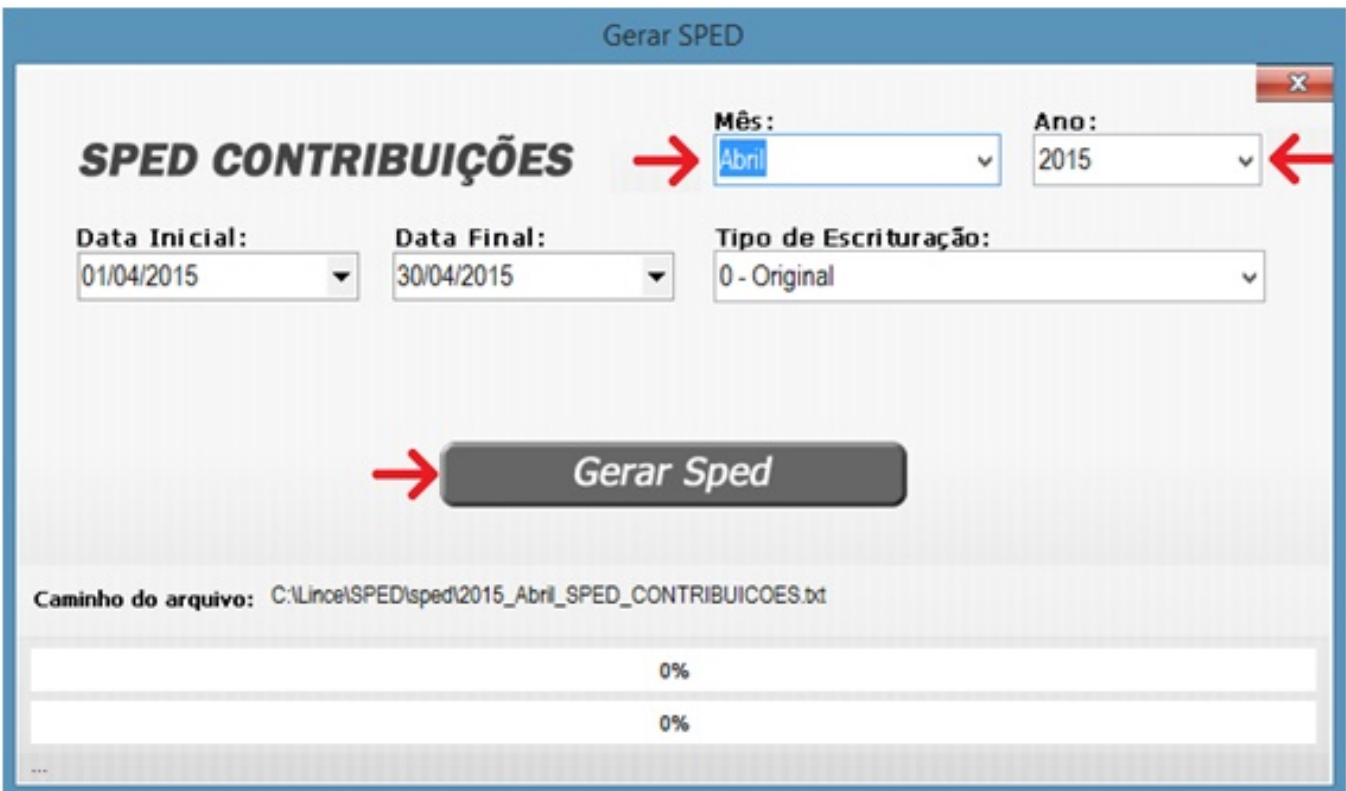

Página 2 / 30 **(c) 2024 Administrador <wagner@grupotecnoweb.com.br> | 2024-05-07 10:48** [URL: http://faq.resolvapelosite.com.br/index.php?action=artikel&cat=64&id=283&artlang=pt-br](http://faq.resolvapelosite.com.br/index.php?action=artikel&cat=64&id=283&artlang=pt-br)

**Selecionando o Mês/Ano depois clique em [Gerar Sped], aguarde ate aparecer à mensagem de arquivo gerado com sucesso. (Imagem abaixo)**

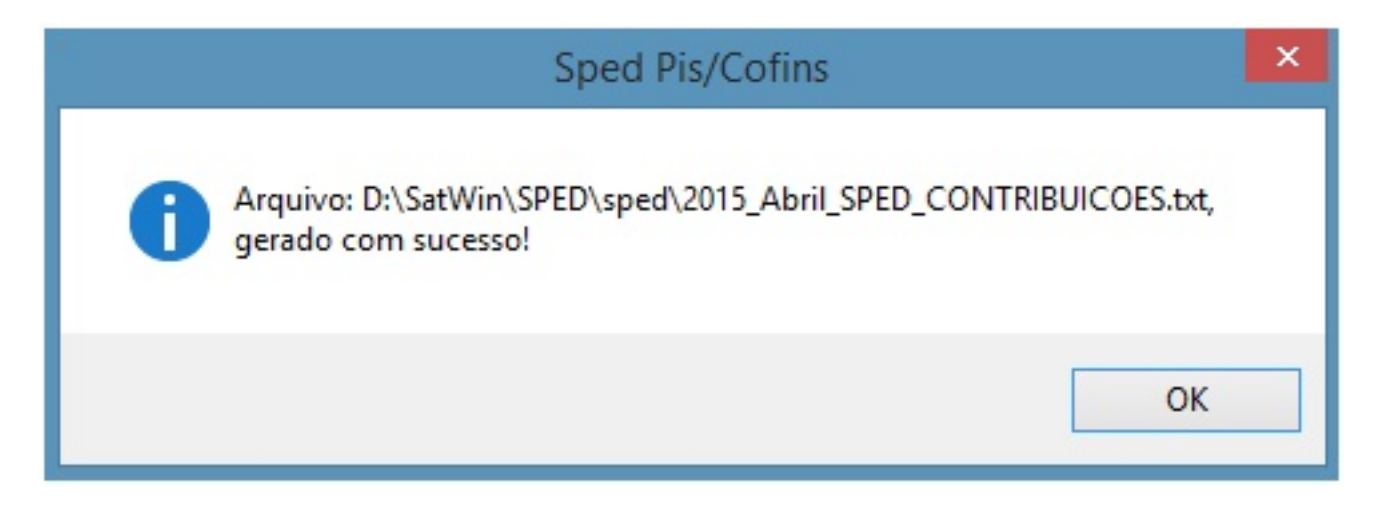

#### **2 – SPED Fiscal**

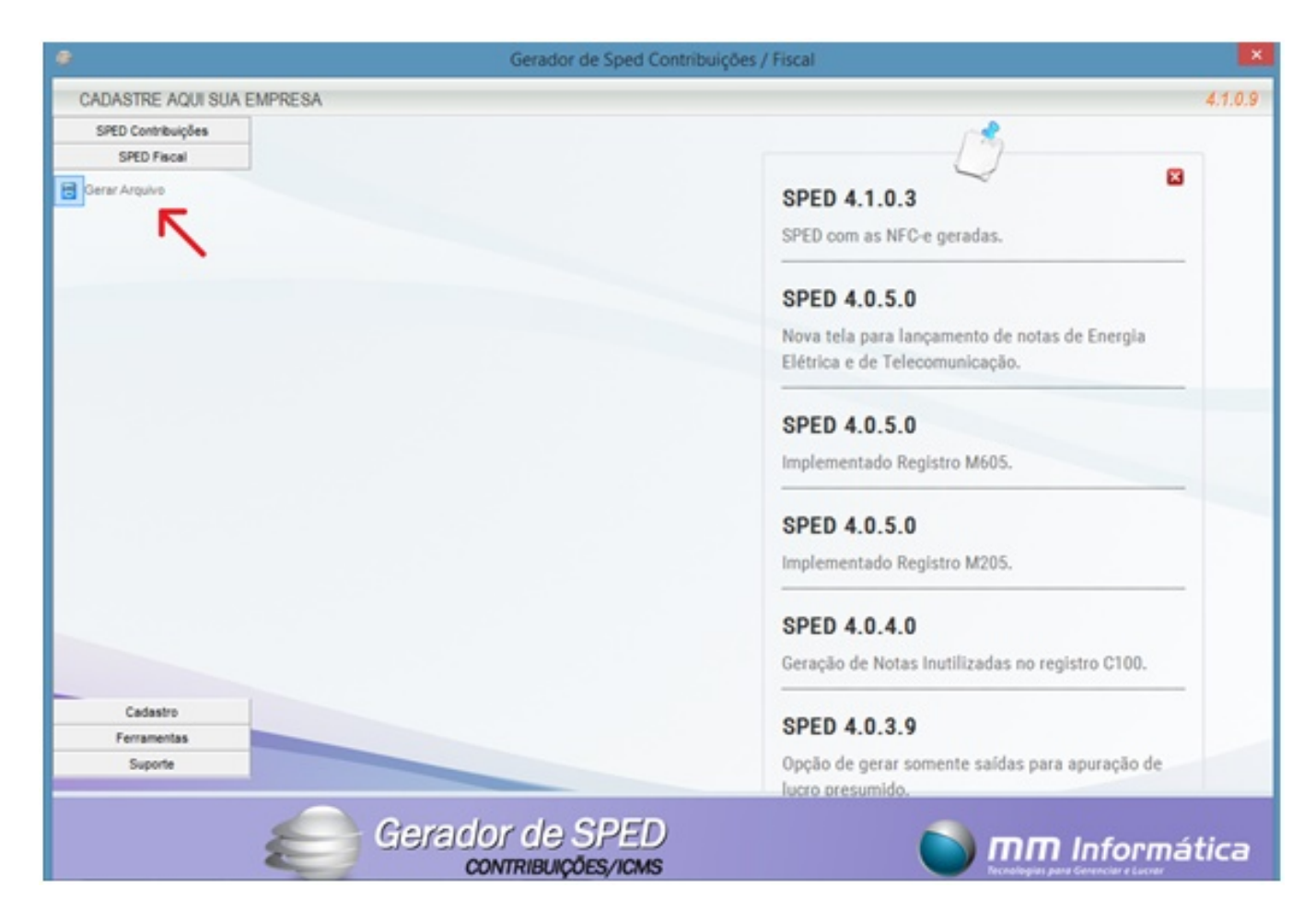

**Neste menu o sistema disponibiliza a opção de gerar o arquivo TXT do SPED Fiscal, da mesma forma do menu anterior, porem o Sped Fiscal disponibiliza o campo [Inventario] para que todo mês de Fevereiro informe o Inventario do ano anterior de acordo com a SEFAZ.**

Página 3 / 30

**(c) 2024 Administrador <wagner@grupotecnoweb.com.br> | 2024-05-07 10:48**

"O bloco H, com informações do inventário, deverá ser informado junto com a movimentação do segundo período de apuração subseqüente ao levantamento do balanço. Em regra, as empresas encerram seu balanço no dia 31 de dezembro, devendo apresentar o inventário na escrituração de fevereiro. Havendo legislação específica, o inventário poderá ter periodicidade diferente da anual e ser exigido em outro período."

Fonte: ([http://www1.receita.fazenda.gov.br/faq/sped-fiscal.htm\)](http://www1.receita.fazenda.gov.br/faq/sped-fiscal.htm).

**Sua tela é praticamente a mesma que o primeiro menu, porem com o campo [Inventario] de acordo com a imagem abaixo.**

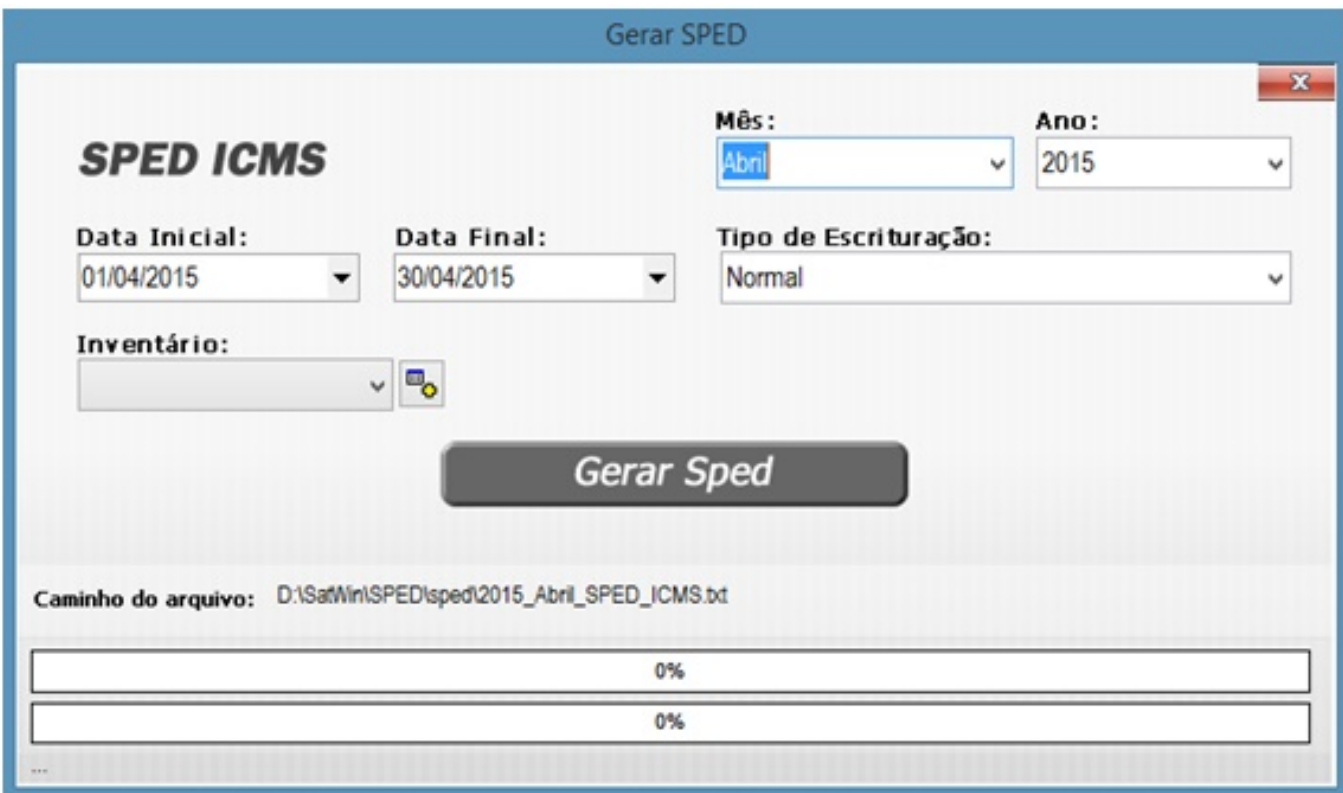

**Para gerar o arquivo TXT do SPED Fiscal, selecione o Mês/Ano e clique em [Gerar Sped], aguarde ate que aparece a mensagem de arquivo gerado com sucesso.**

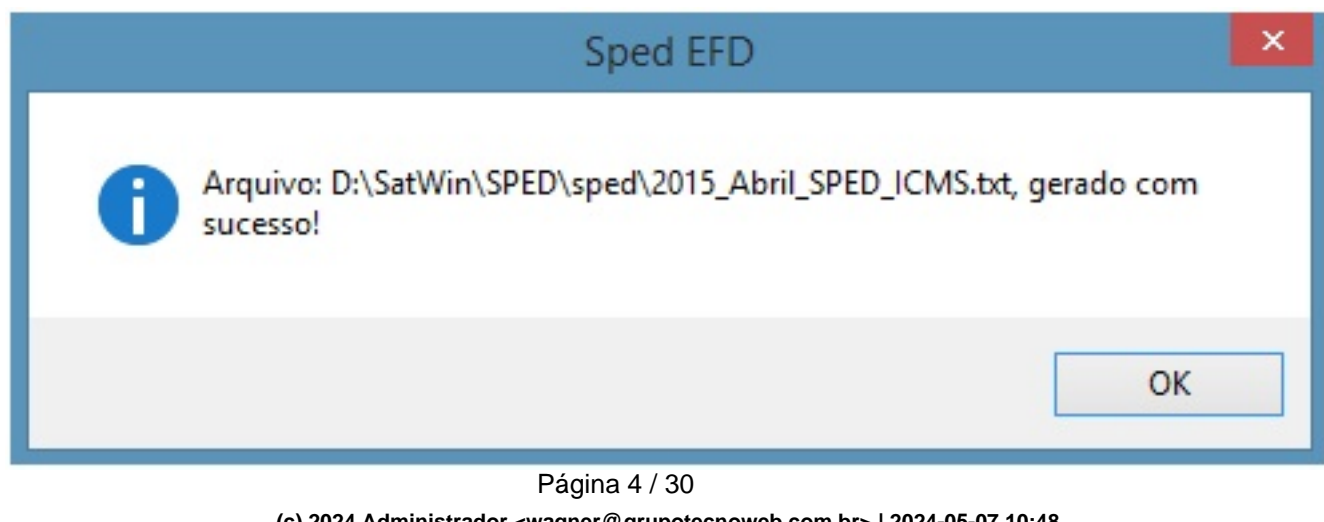

**(c) 2024 Administrador <wagner@grupotecnoweb.com.br> | 2024-05-07 10:48** [URL: http://faq.resolvapelosite.com.br/index.php?action=artikel&cat=64&id=283&artlang=pt-br](http://faq.resolvapelosite.com.br/index.php?action=artikel&cat=64&id=283&artlang=pt-br)

**Caso deseje informar o inventario no arquivo do Sped Fiscal, deve-se clicar no campo [Carregar inventários do ano listado]. (Imagem abaixo)** 

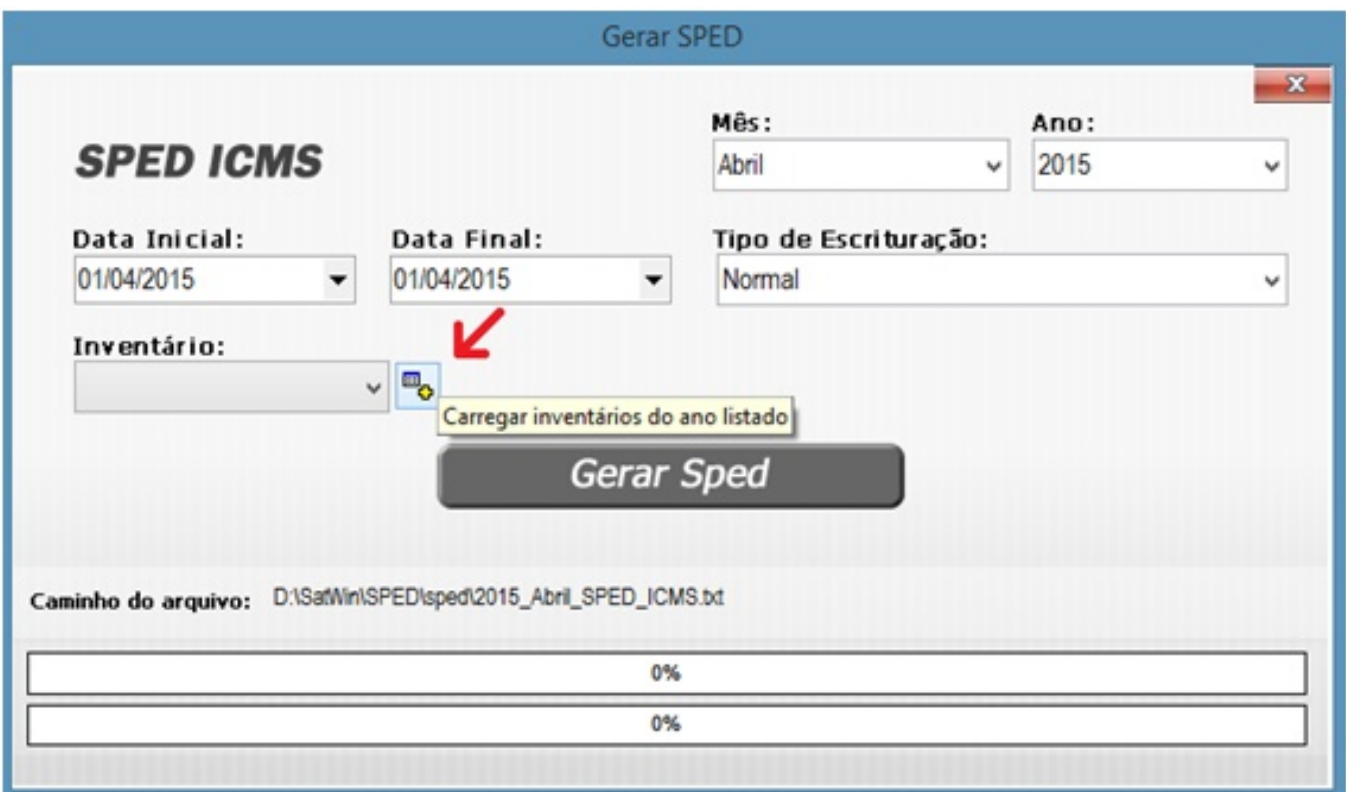

**Aguarda aparecer à mensagem de "inventários carregados"** 

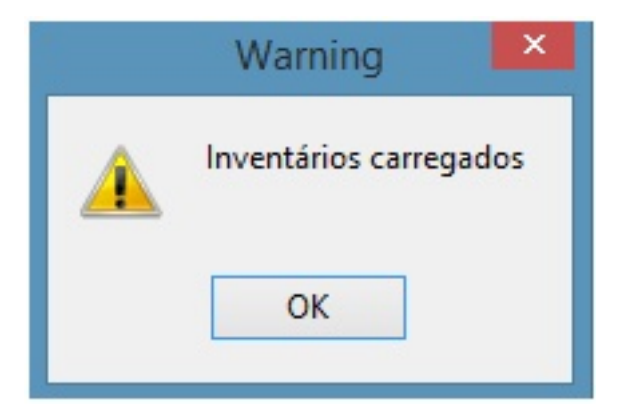

### **Depois de selecionar a data no campo [Inventario] e só clicar em [Gerar Sped]**

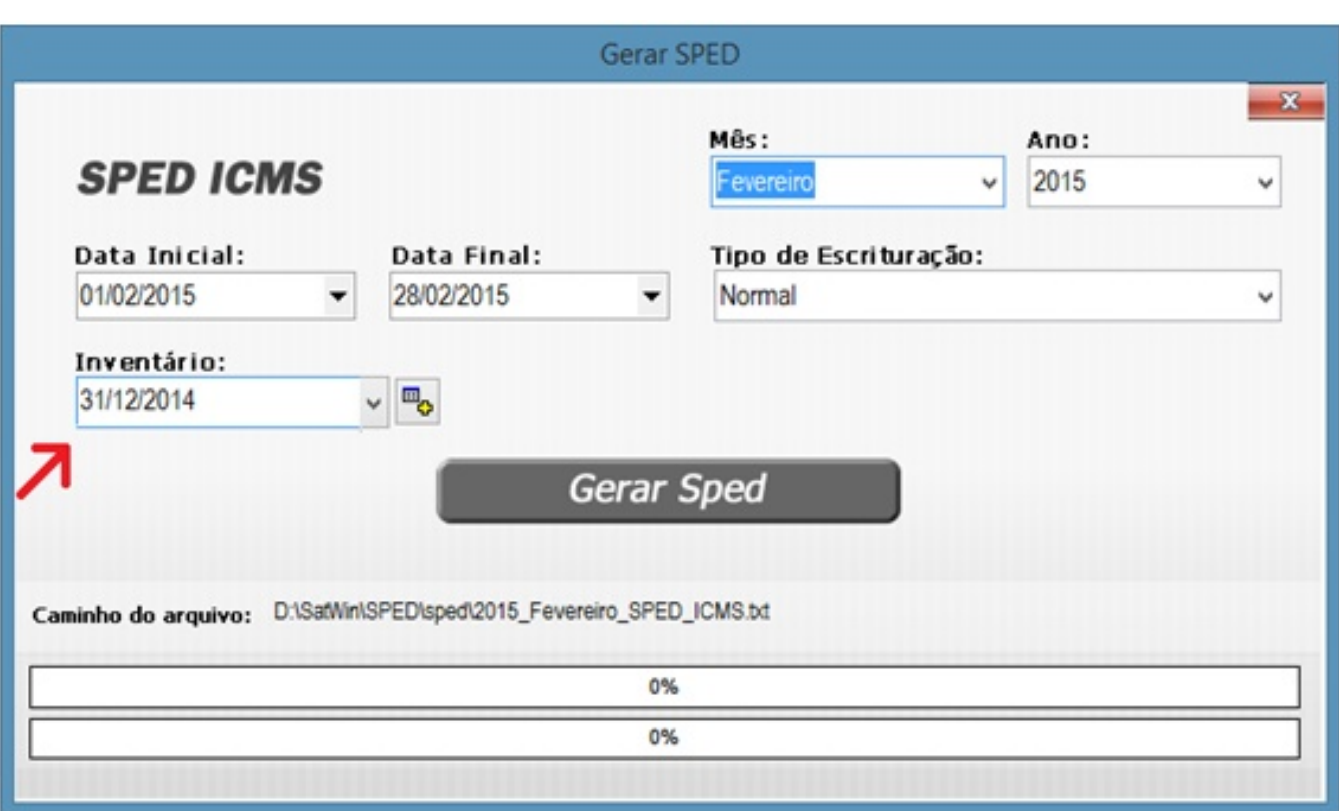

**Depois e só aguarda aparecer à mensagem de "Arquivo validado com sucesso".**

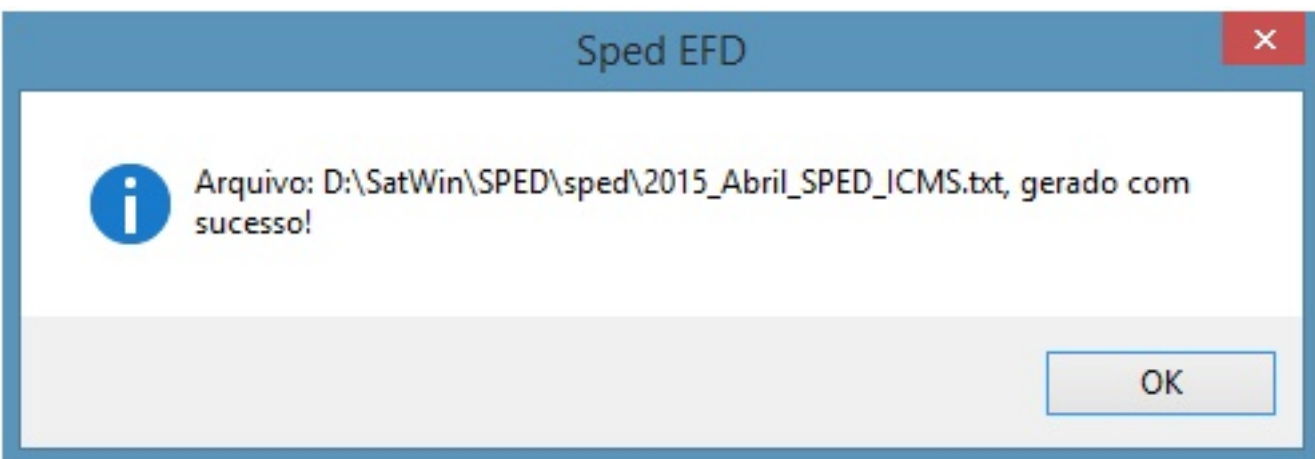

**3 – Cadastro**

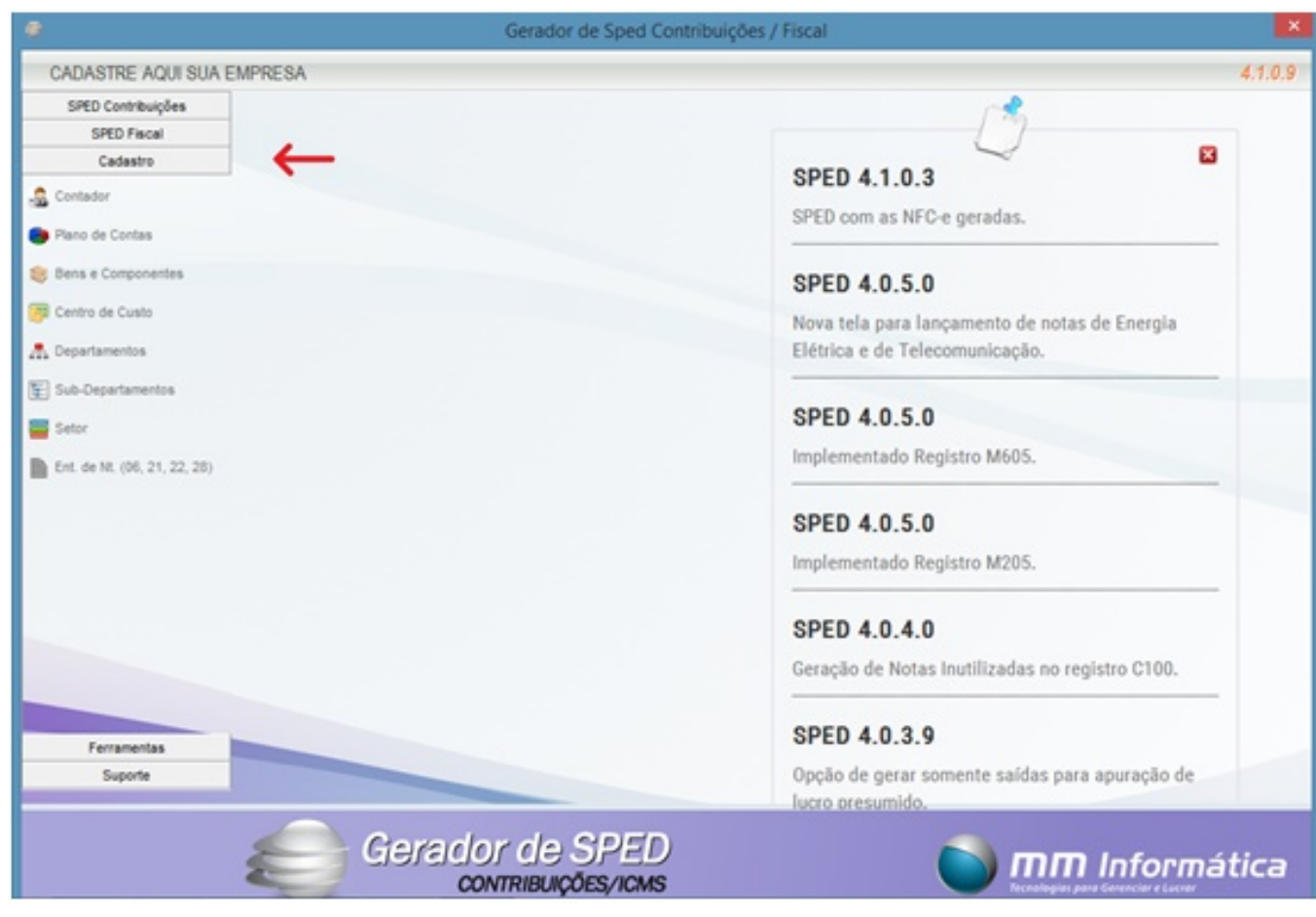

- **O menu cadastro e dividido em 5 tipos de cadastros, são eles:**
- **3.1 Contador**
- **3.2 Plano de Contas**
- **3.3 Bens e Componentes**
- **3.4 Centros d[e Custo](http://faq.resolvapelosite.com.br/index.php?action=artikel&cat=64&id=283&artlang=pt-br)**
- **3.5 Ent. De Nt. (06, 21, 22, 28)**
- **3.1 Contador**

**Deve-se preencher os campos de acordo com os dados do contador e contabilidade que se responsabiliza pela empresa, este cadastro é obrigatório para gerar os SPEDs.**

**(Imagem Baixo)**

Página 7 / 30 **(c) 2024 Administrador <wagner@grupotecnoweb.com.br> | 2024-05-07 10:48** [URL: http://faq.resolvapelosite.com.br/index.php?action=artikel&cat=64&id=283&artlang=pt-br](http://faq.resolvapelosite.com.br/index.php?action=artikel&cat=64&id=283&artlang=pt-br)

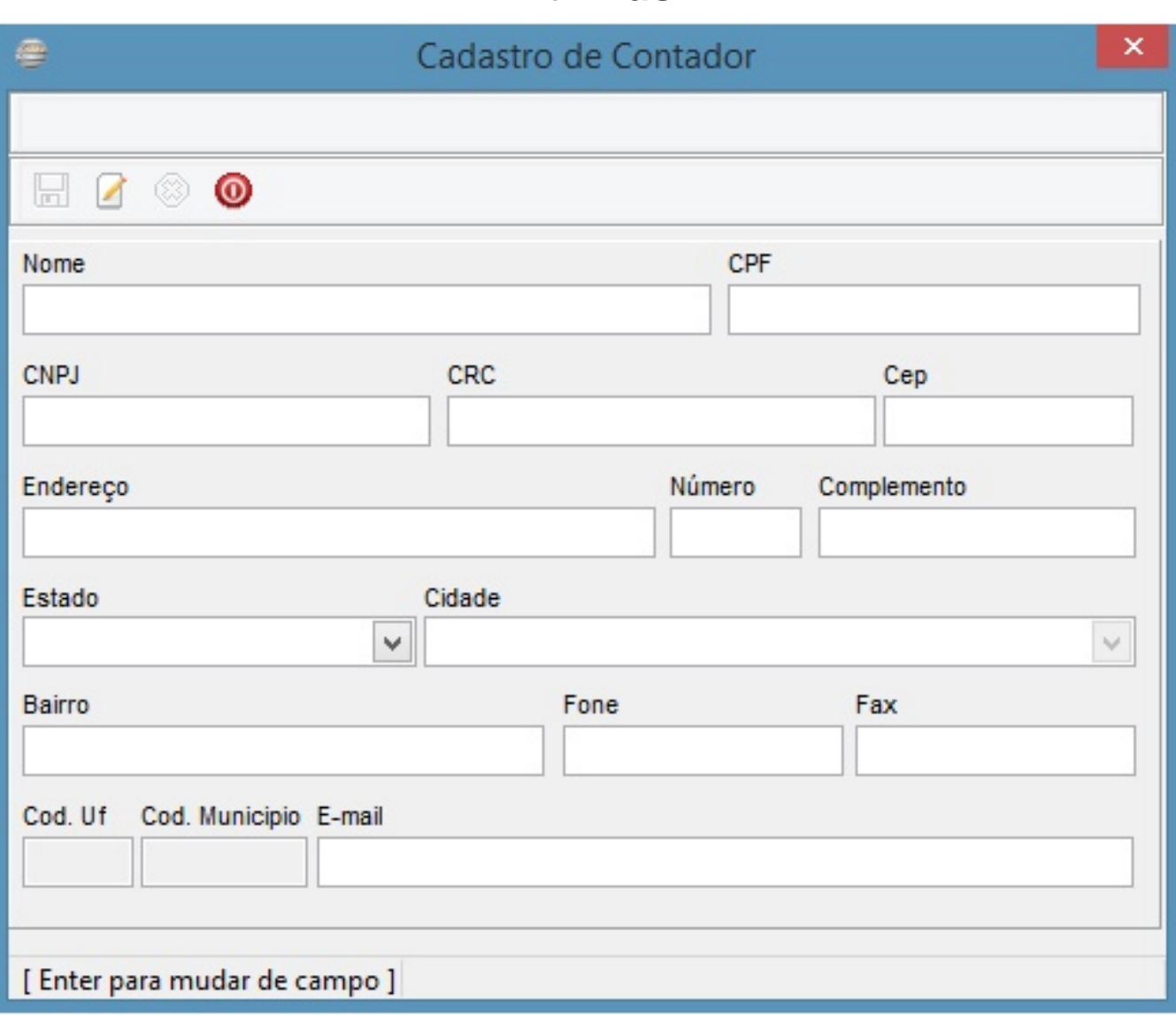

#### **3.2 – Plano de Contas**

**Este cadastro tem como objetivo de identificar as contas contábeis utilizadas pelo contribuinte informante em sua Contabilidade Geral, relativas as contas referenciadas nos bens ou componentes do ativo imobilizado.** 

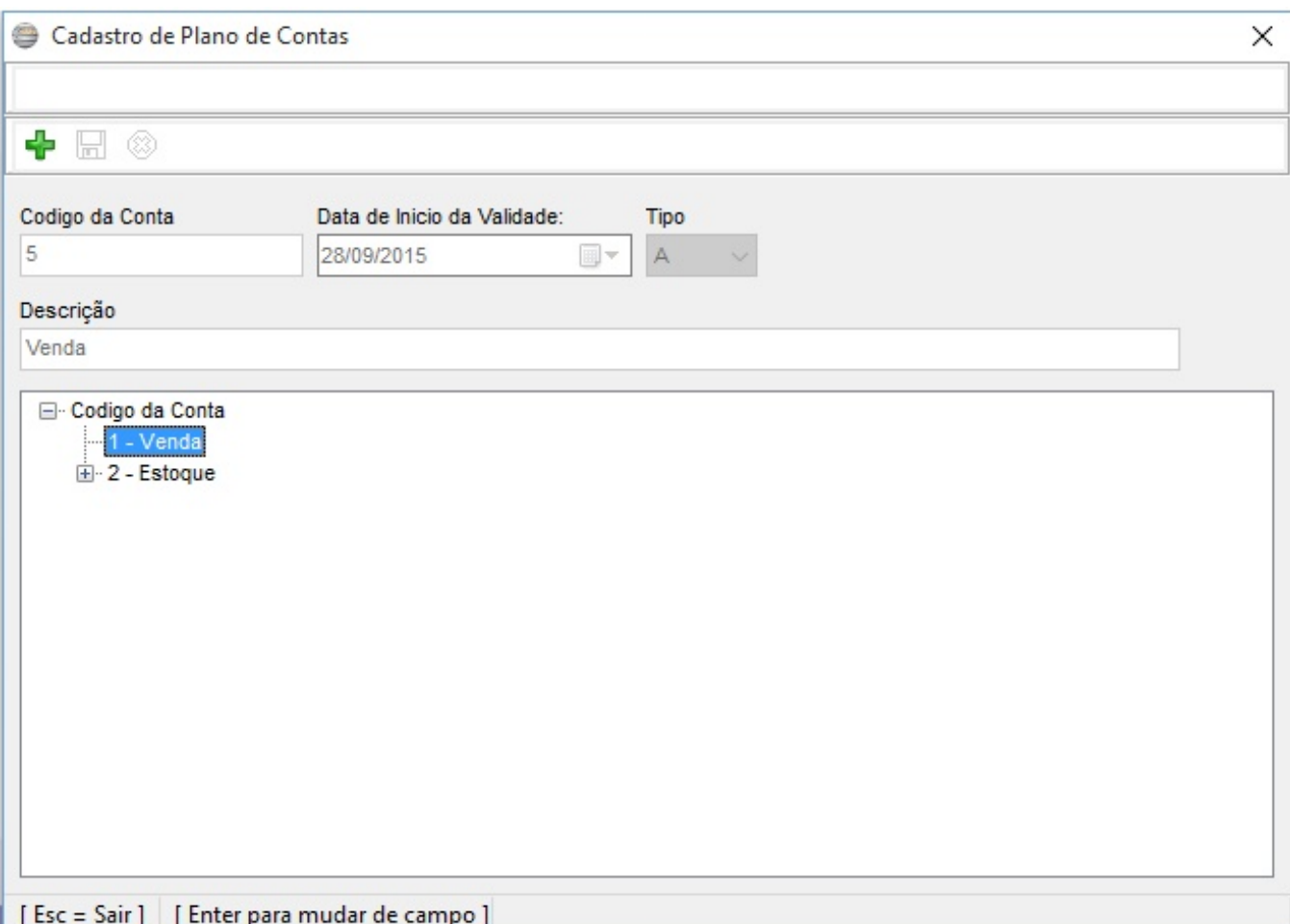

#### **3.3 – Bens e Componentes**

**Este cadastro tem como objetivo de informar e caracterizar todos os bens ou componentes [arrolandos. As movimentações de bens ou componentes](http://faq.resolvapelosite.com.br/index.php?action=artikel&cat=64&id=283&artlang=pt-br) no CIAP e a apropriação de parcelas de créditos ICMS do Ativo Imobilizado.**

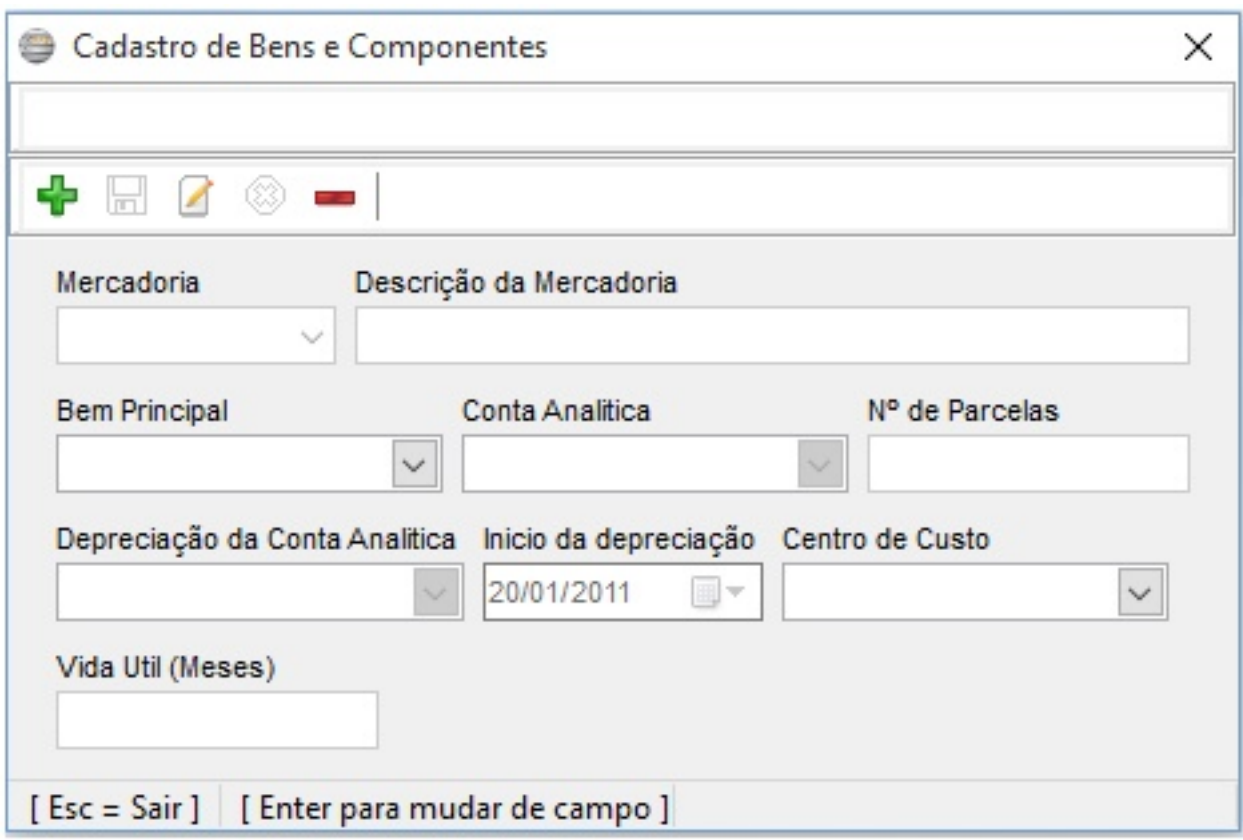

#### **3.4 – Centros d[e Custo](http://faq.resolvapelosite.com.br/index.php?action=artikel&cat=64&id=283&artlang=pt-br)**

**Este cadastro tem como objetivo de identificar os centros de custos referenciados nas utilizações dos bens.**

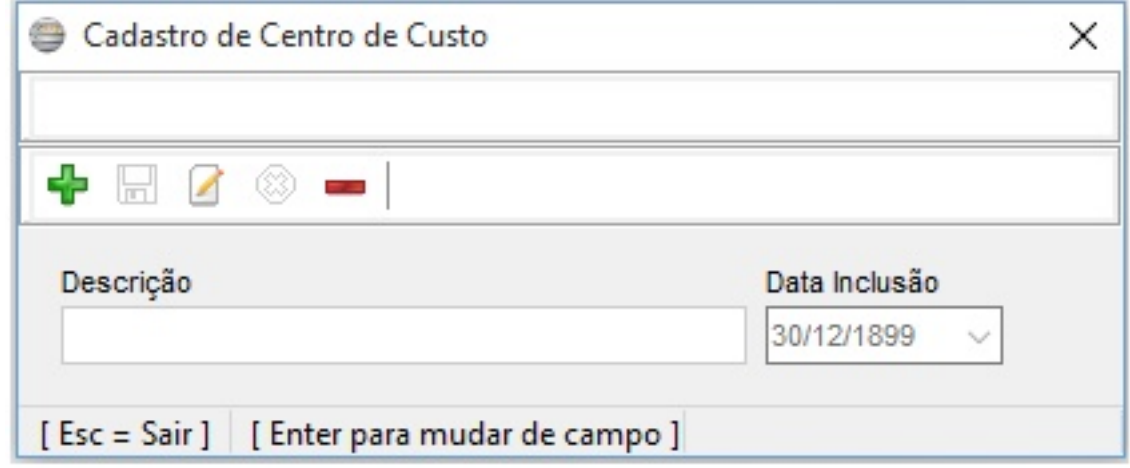

**3.5 – Ent. De Nt. (06, 21, 22, 28)**

**Neste menu o sistema disponibiliza para o cliente fazer os lançamento de notas de Energia elétrica e Telecomunicação para informar no Sped Fiscal e Contribuições nos registros adequados. Basta o cliente cadastrar o fornecedor de Energia Elétrica/Telecomunicações no [Cadastro de Fornecedores] no sistema de retaguarda Satwin/Lince e depois lança as informações da nota de acordo com os campos pedidos.(Imagem Abaixo)**

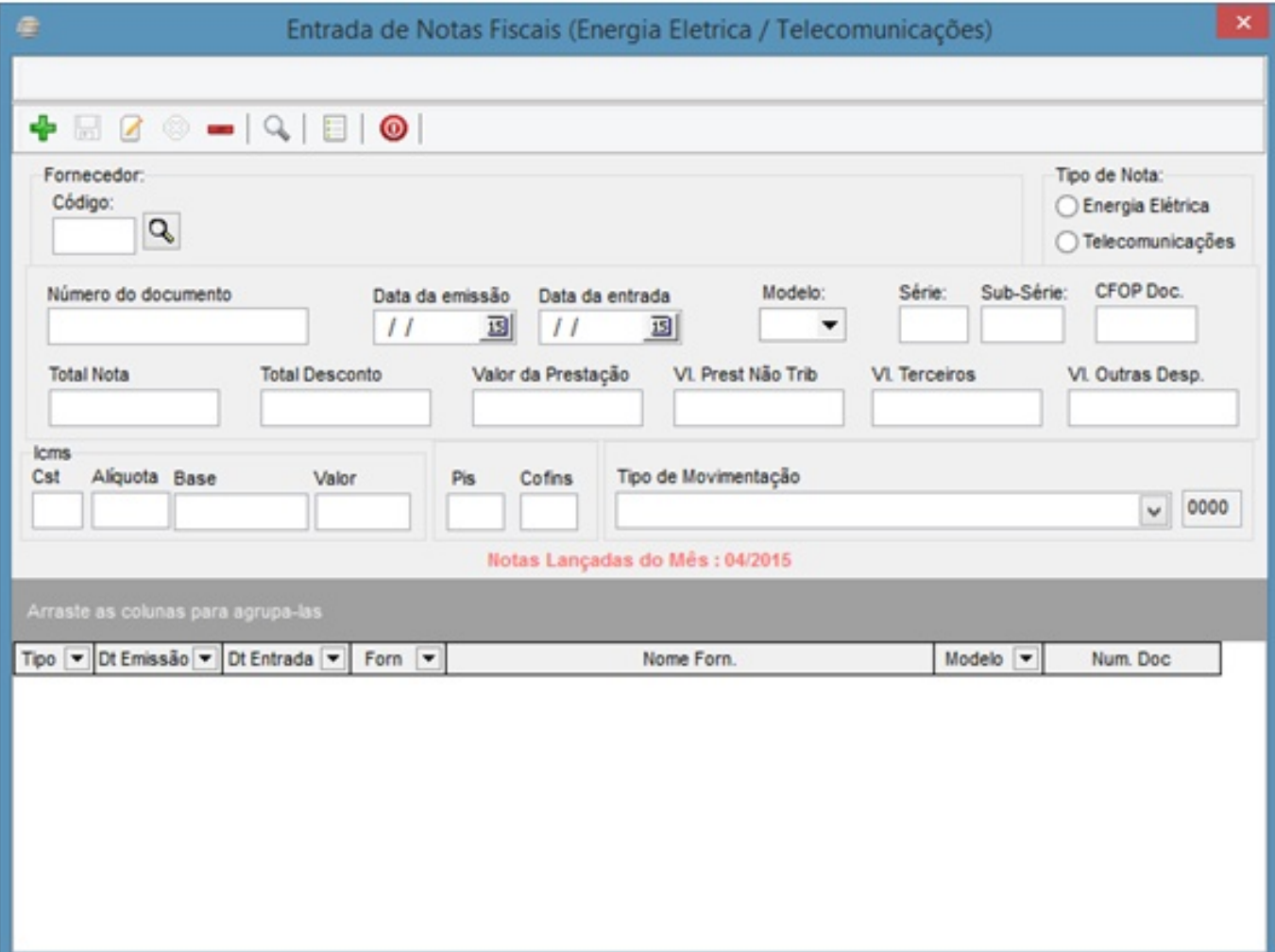

**4 – Ferramentas** 

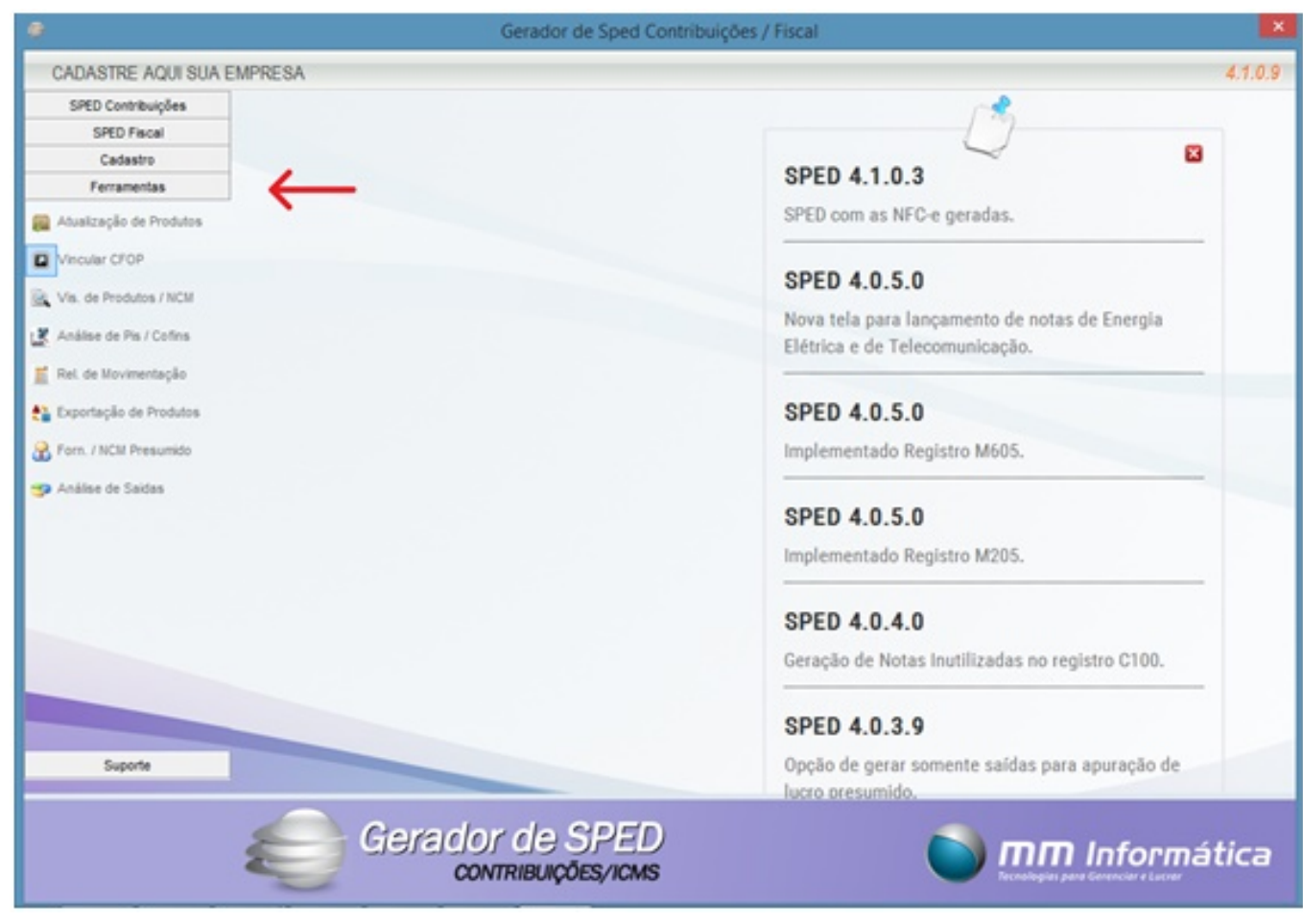

**O menu Ferramentas disponibiliza algumas formar de filtrar informações fiscais em relatório em Excel e PDF e funções para facilitar o uso de informações fiscais de Entrada/Saida.**

**O menu é dividido em 6 funções que são elas:**

- **4.1 Atualizaçõe[s de Produtos](http://faq.resolvapelosite.com.br/index.php?action=artikel&cat=64&id=283&artlang=pt-br)**
- **4.2 Vis, de Produto / NCM.**
- **4.3 Analise de Pis / Cofins**
- **4.4 Rel. de Movimentação**
- **4.5 Exportações de Produtos**
- **4.6 Forn. /NCM Presumido**
- **4.7 Analisem de Saídas.**

#### **4.1 Atualizações de Produtos**

**Esta ferramenta é utilizada para realizar vínculos de CFOPs de Saida para Entrada. Para que quando for lançar uma nota de compra no sistema o CFOP dos produtos do Fornecedor for "XXXX" o sistema automaticamente passe ele para "YYYY".**

**Exemplo:**

**[CFOP 5102 – Venda de mercadoria adquirida ou recebida de terceiros] vinculo [CFOP 1102 – Compra para Comercialização]**

**[CFOP 5403 – Venda de mercadoria adquirida ou recebida de terceiros, sujeito ao regime de Substituição tributaria, na condição de contribuinte-substituto] vinculo [CFOP 1403 – Compra para Comercialização em operação com mercadoria sujeita ao regime de substituição tributaria].**

**4.2 Vis, de Produto / NCM.**

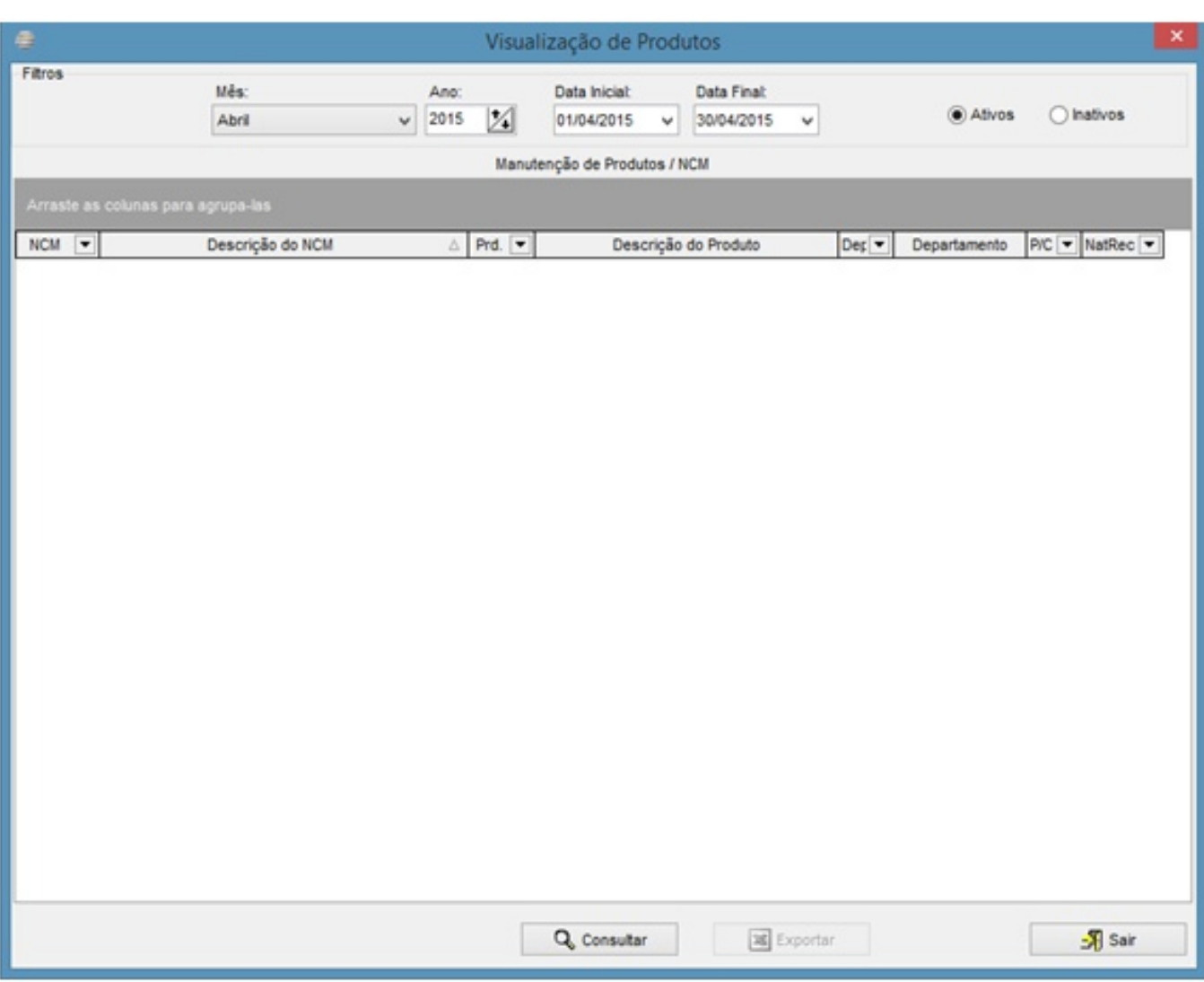

**Ferramenta para filtra e produzir seu resultado em um relatório Excel dos produtos que tiveram movimento no Mês/Ano por NCM.** 

**Para produzir o relatório basta selecionar o Mês/Ano desejado e clicar em [Consultar] depois que o relatório for carregado, clique em [Exportar].**

**4.3 Analise de Pis / Cofins**

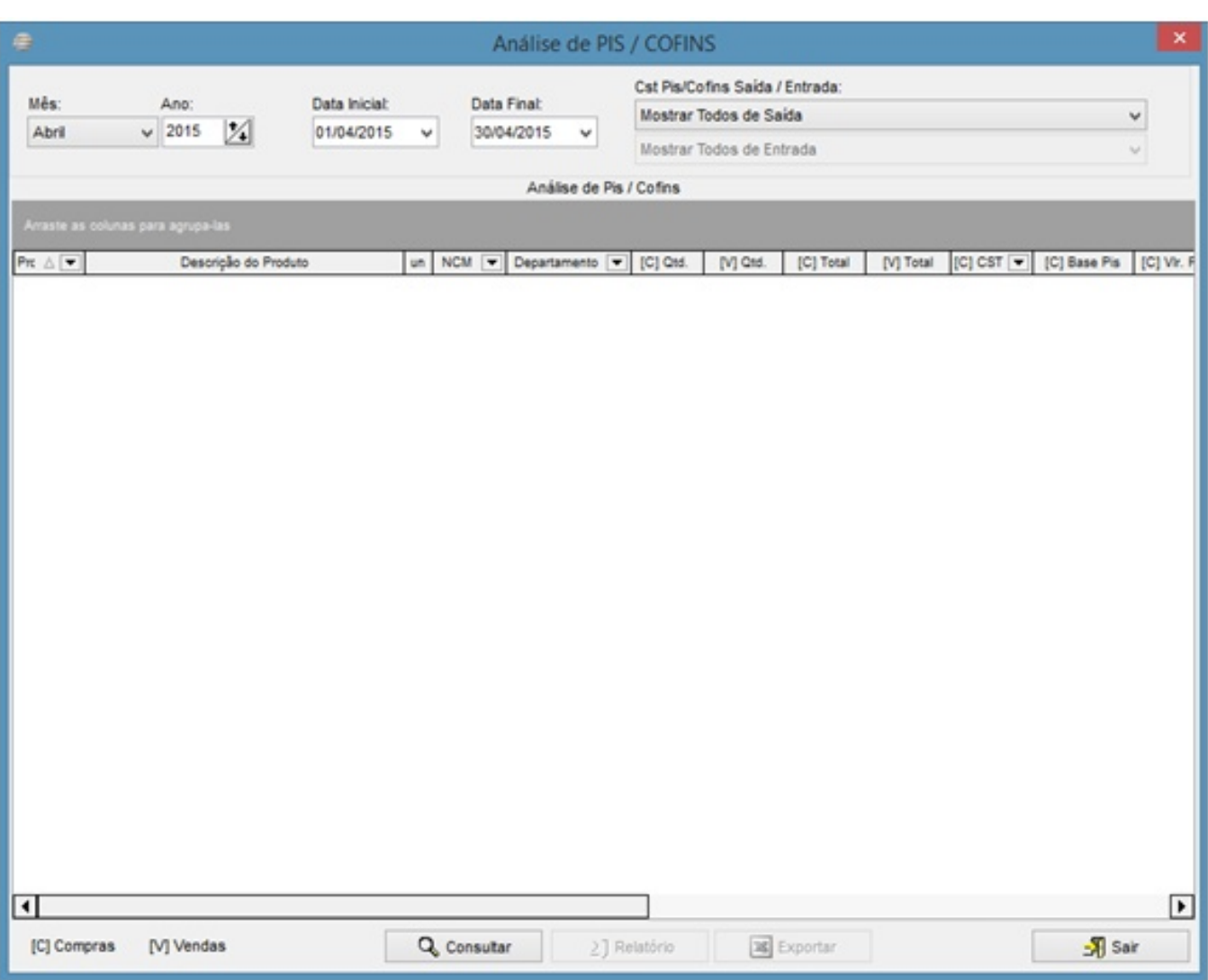

**Ferramenta pa[ra filtra e produzir seu resultado em um relatório Exce](http://faq.resolvapelosite.com.br/index.php?action=artikel&cat=64&id=283&artlang=pt-br)l ou PDF dos produtos que tiveram movimento no Mês/Ano de CST Pis/Cofins. Podendo filtra por cada tipo de CST Pis/Cofins que estão cadastrados no Sistema de retaguarda.**

**Para retirar esse relatório selecione o Mês/Ano desejado caso queira filtra por CST Pis/Cofins também selecione o CST desejado de Entrada/Saída e clique em [Consulta], aguarde ate que o relatório seja carregado depois selecione uma das duas opções disponíveis:**

**[Relatório] = [Relatório em formato PDF]** 

**[Exportar] = [Relatório em Formato Excel]** Página 15 / 30

**(c) 2024 Administrador <wagner@grupotecnoweb.com.br> | 2024-05-07 10:48**

### **4.4 Rel. de Movimentação**

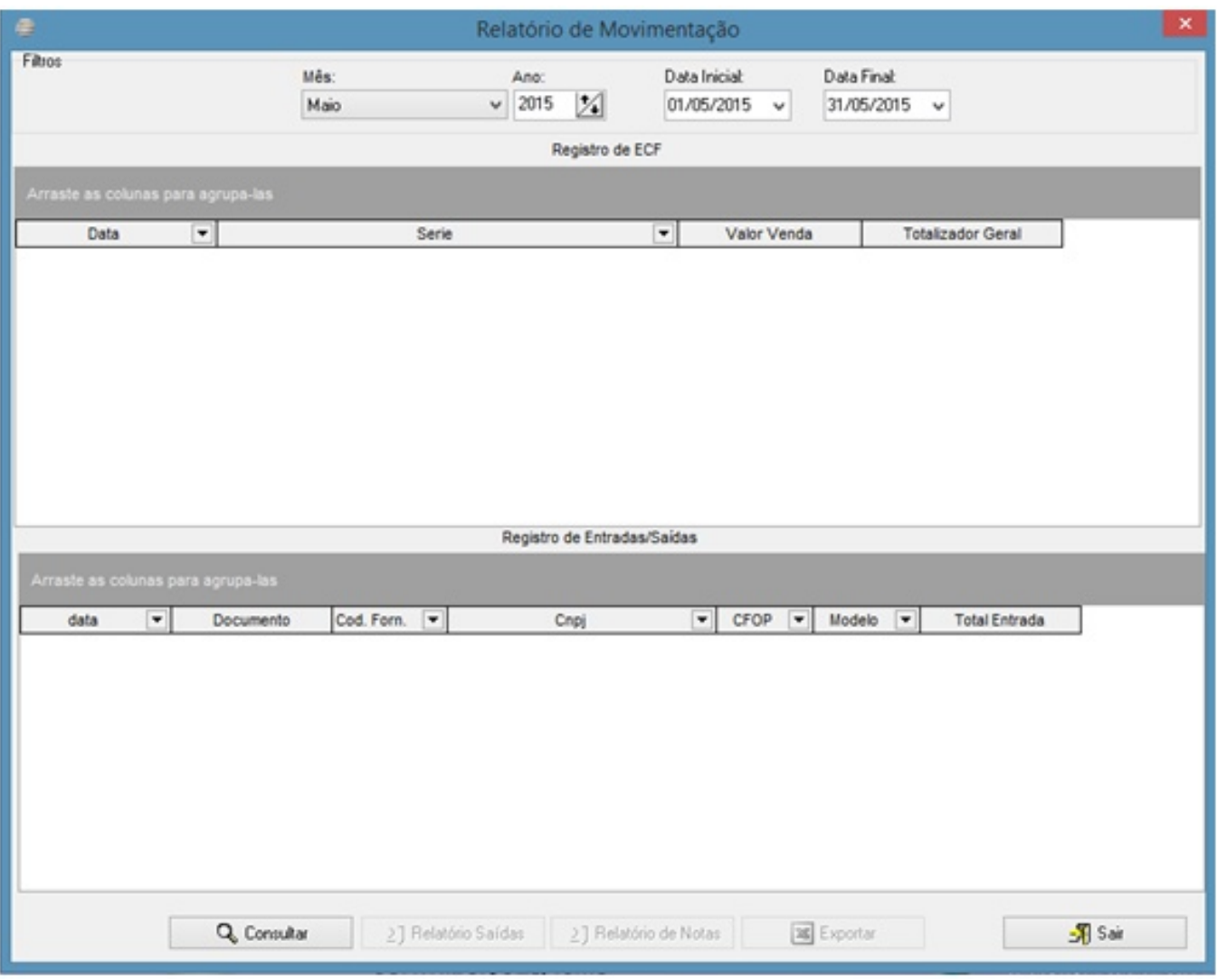

**Ferramenta para filtra e produzir seu resultado em um relatório Excel ou PDF do movimento de Compra e Venda Mês/Ano desejado, com a opção de retirar o relatório apenas com as informações de Compras ou de Vendas. Para visualizar o relatório deve-se selecionar o Mês/Ano desejado depois clicar em [Consultar], ao carregar as informações do relatório na tela, as opções [Relatório Saídas], [Relatório de Notas] e [Exportar] ficaram disponíveis.**

**[Relatório Saídas] = Movimento da ECF e Nota Fiscal Eletrônica.** Página 16 / 30

> **(c) 2024 Administrador <wagner@grupotecnoweb.com.br> | 2024-05-07 10:48** [URL: http://faq.resolvapelosite.com.br/index.php?action=artikel&cat=64&id=283&artlang=pt-br](http://faq.resolvapelosite.com.br/index.php?action=artikel&cat=64&id=283&artlang=pt-br)

**[Relatório de Notas] = Movimento das Notas de compra.**

**[Exportar] = Apuração de Compras/Vendas.**

#### **4.5 Exportações de Produtos**

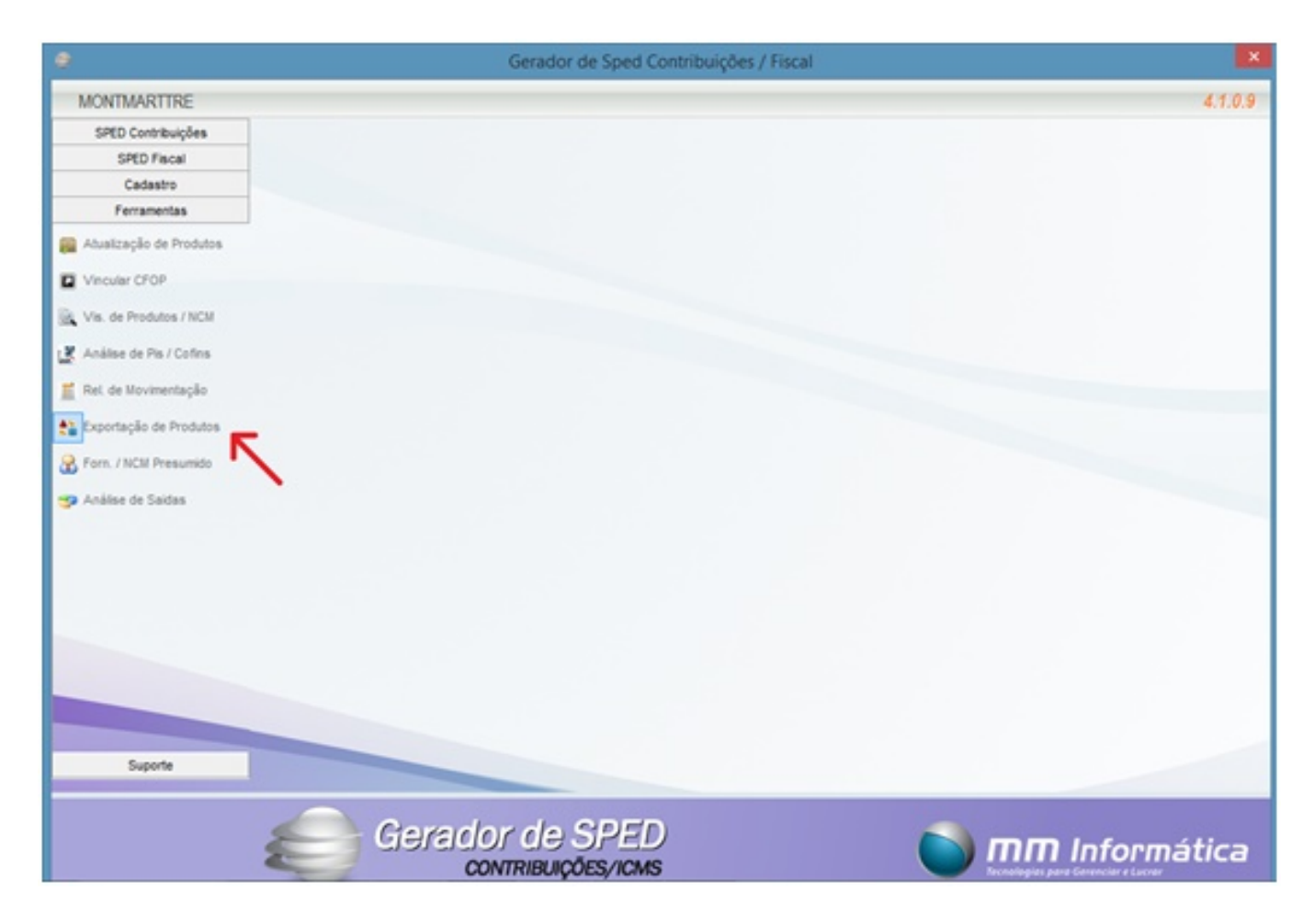

**Ferramenta para filtra e produzir seu resultado em um relatório Excel do cadastro de produto do sistema de retaguarda, filtrando os campos:**

**Código Produto**

**Código de Barra**

**Descrição do Produto**

Página 17 / 30

**(c) 2024 Administrador <wagner@grupotecnoweb.com.br> | 2024-05-07 10:48**

**Unidade de Medida**

**Departamento**

**NCM**

**CST Pis saída**

**CST Cofins saída**

**CST Pis entrada**

**CST Cofins entrada**

**Percentual ICMS**

**RED Base**

Obs.:Ao clicar na ferramenta a tela ficara paralisada, é normal! Deve aguarda ate aparecer o relatório em Excel na tela.

**4.6 Forn. /NCM Presumido**

Página 18 / 30 **(c) 2024 Administrador <wagner@grupotecnoweb.com.br> | 2024-05-07 10:48** URL: http://faq.resolvapelosite.com.br/index.php?action=artikel&cat=64&id=283&artlang=pt-br

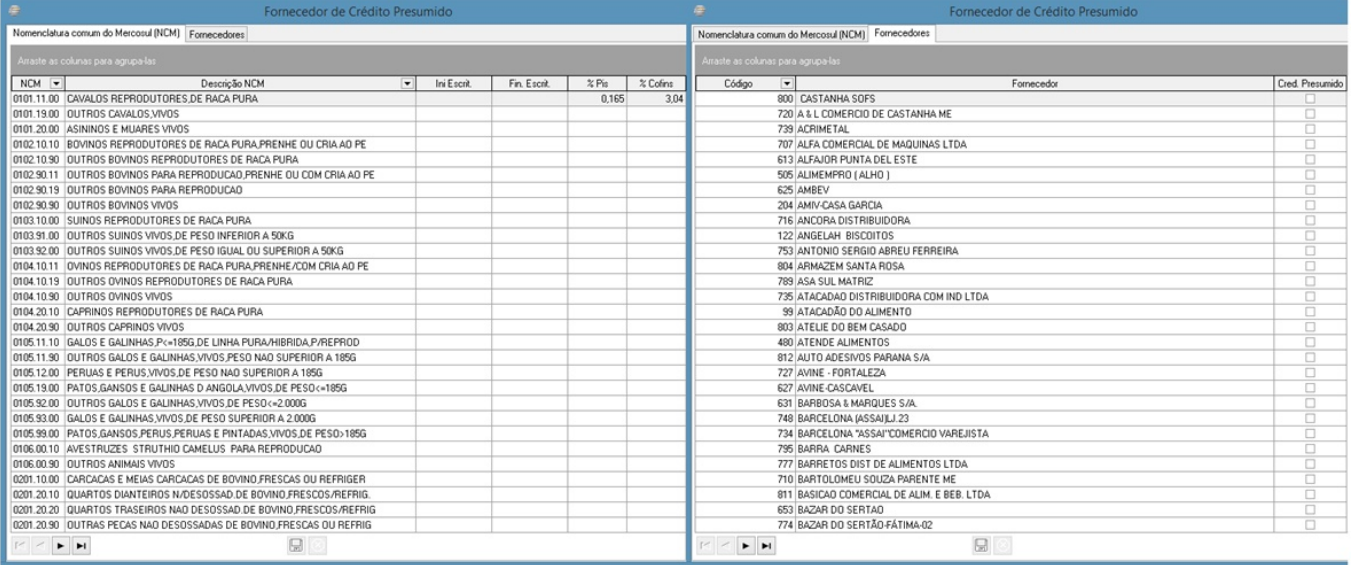

**Ferramenta utilizada para estabelecimento no Regime Incidência Cumulativo dividido em duas Abas NCM e Fornecedores.** 

**- Aba Nomenclatura comum do MERCOSUL (NCM)**

**Disponibilizar nessa tela todos os NCMs cadastrados no Sistema, com a opção para inserir datas iniciais/finais que aquele determinado NCM utilizara alíquota Pis/Cofins** Página 19 / 30

**diferenciada do patrão.**

**- Aba Fornecedores**

**Disponibilizar nessa tela todos os fornecedores cadastrados no Sistema, com a opção para marca se aquele determinado fornecedor é Lucro Presumido.**

**4.7 Analise de Saídas.**

Página 20 / 30 **(c) 2024 Administrador <wagner@grupotecnoweb.com.br> | 2024-05-07 10:48** URL: http://faq.resolvapelosite.com.br/index.php?action=artikel&cat=64&id=283&artlang=pt-br

![](_page_20_Picture_20.jpeg)

**Ferramenta criada para comparação de valores do relatório de Saída da contabilidade,**

Página 21 / 30

**(c) 2024 Administrador <wagner@grupotecnoweb.com.br> | 2024-05-07 10:48**

**com informações gravadas no Sistema. Para utilizar essa ferramenta deve-se ter o relatório de vendas em formato EXCEL da contabilidade com as seguintes informações nesta ordem:**

**1º Data**

**2º Numero da Nota**

**3º Modelo**

**4º Serie**

**5º CFOP**

**6º Valor Contábil**

**7º Base de ICMS**

**8º Perc. ICMS**

**9º Valor ICMS**

**10º Valor Isento**

**Para inserir o relatório da contabilidade nessa ferramenta deve-se criar uma pasta chamada "Planilha Saída" em qualquer local do Windows, e transferir o relatório da contabilidade em Excel para esta pasta.**

Obs.: A pasta criada deve conter apenas 1 arquivo em Excel do relatório da contabilidade.

**5 – Suporte**

![](_page_22_Picture_1.jpeg)

**Menu Suporte e divido em cinco opções, sendo elas:**

- **5.1 Atualizar o Sistema**
- **5.2 Versões Layout**
- **5.3 Configurações Pis/Cofins**
- **5.4 Configurações Icms**
- **5.5 Atualizar Banco**

Obs.: Menu exclusivo para técnicos do Grupo Tecnoweb. Para atualização o sistema, atualização do banco de dados e configurações de Pis/Cofins e ICMS de acordo com o Regime Fiscal do cliente.

> Página 23 / 30 **(c) 2024 Administrador <wagner@grupotecnoweb.com.br> | 2024-05-07 10:48** [URL: http://faq.resolvapelosite.com.br/index.php?action=artikel&cat=64&id=283&artlang=pt-br](http://faq.resolvapelosite.com.br/index.php?action=artikel&cat=64&id=283&artlang=pt-br)

#### **5.1 Atualizar o Sistema**

![](_page_23_Picture_46.jpeg)

**Ferramenta para atualizar o Sistema como o próprio nome diz. Ao clicar em [Atualizar o Sistema] a tela acima ficara disponível na tela, lhe mostrando a versão que esta sendo utilizada e a versão mais nova disponível.**

**Caso a numeração a frente de [Versão Atual] não estiver à mesma ou inferior à numeração a frente de [Versão disponível] deve-se clicar em [Iniciar Download].**

**Ao clicar em [Iniciar Download] automaticamente o sistema ira atualizar e fechar o sistema atual, depois basta abrir o sistema novamente ele estará atualizado.**

**5.2 Versões Layout**

![](_page_24_Picture_25.jpeg)

**Ferramenta utilizada para inserir a Data de inicio e Versão do Layout do "Registro 0000" no campo "COD\_VER" dos arquivos Sped (ICMS=Fiscal) e (Pis/Cofins = Contribuições).**

**5.3 Configurações Pis/Cofins**

![](_page_25_Picture_14.jpeg)

**Ferramenta utilizada para preencher as informações contábeis para a geração do Sped Contribuições.**

Obs.: Ferramenta deve ser preenchida de acordo com as informações que a contabilidade Informar para o cliente.

**Veremos agora as opções de preenchimento dos campos "Indicador da natureza da pessoa jurídica" a "Código de Tipo de Credito apurado no período (COFINS)".**

#### **1- Indicador da natureza da pessoa jurídica**

- 00 Pessoa Jurídica em Geral
- 01 Sociedade cooperativa
- 02 Entidade sujeita ao Pis/Pasep exclusivamente com base na Folha de Salários

#### **2- Código indicador da incidência tributária no período**

- 1 Escrituração de operações com incidência exclusivamente no regime não-cumulativo
- 2 Escrituração de operações com incidência exclusivamente no regime cumulativo
- 3 Escrituração de operações com incidência nos regimes não-cumulativos e cumulativo

#### **3- Código da Versão do leiaute**

Versão de Layout de acordo com a tabela 3.1.1 da Estruturação do Sped Contribuições.

Página 27 / 30

**(c) 2024 Administrador <wagner@grupotecnoweb.com.br> | 2024-05-07 10:48**

### **4- Código indicador de método de apropriação de créditos comuns**

- 1 Método de Apropriação Direta.
- 2 Método de Rateio Proporcional (Receita Bruta)

### **5- Código indicador do Tipo de Contribuição Apurada no Período**

1 – Apuração da Contribuição Exclusivamente a Alíquota Básica

2 – Apuração da contribuição a Alíquotas Especificas (Diferenciadas e/ou por Unidade de Medida de Produto)

#### **6- Código indicador do critério de escrituração e apuração adotado**

1 – Regime de Caixa – Escrituração consolidada (Registro F500)

2 – Regime de Competência – Escrituração consolidada (Registro F550)

9 – Regime de Competência – Escrituração detalhada, com base nos registro dos Blocos "A", "C","D" e "F"

### **7- Indicador da apuração das contribuições e créditos, na escrituração das operações por NF-e e ECF. No período:**

1 – Apuração com a base nos registros de consolidação das operações por NF-e (C180 e C190) e por ECF (C490);

2 – Apuração com base no registro individualizado do NF-e (C100 e C170) e de ECF (C400)

**Os demais campos devem ser verificados com o contador, para que ele possa passar as**

Página 28 / 30

**(c) 2024 Administrador <wagner@grupotecnoweb.com.br> | 2024-05-07 10:48**

### **5.4 Configurações ICMS**

![](_page_28_Picture_38.jpeg)

**Ferramenta utilizada para preencher as informações contábeis para a geraçãod do Sped Fiscal.**

Obs.: O sistema já ira esta praticamente configurado nessa tela, faltando apenas duas informações com a contabilidade, Perfil do arquivo Sped e Registro E116 – Codigo da Receita.

Página 29 / 30

**(c) 2024 Administrador <wagner@grupotecnoweb.com.br> | 2024-05-07 10:48**

#### **5.5 Atualizar Banco**

![](_page_29_Picture_38.jpeg)

**Ferramenta para atualização do banco de dados. Ferramenta para criar, alterar ou preencher campos e tabelas do banco de dados, basta clicar na opção [Atualizar] e aguarda a mensagem de "Banco Atualizado"**

ID de solução único: #1282 Autor: : Márcio Última atualização: 2015-11-07 21:28

> Página 30 / 30 **(c) 2024 Administrador <wagner@grupotecnoweb.com.br> | 2024-05-07 10:48** [URL: http://faq.resolvapelosite.com.br/index.php?action=artikel&cat=64&id=283&artlang=pt-br](http://faq.resolvapelosite.com.br/index.php?action=artikel&cat=64&id=283&artlang=pt-br)